## Instalando la App de Ejercicios de preparación de Álgebra

Una vez descargado el archivo "álgebra.apk", hay que configurar el dispositivo móvil donde se deseé instalar (Smartphone, Tablet, Phablet, etc.).

Para ello es necesario habilitar el modo "depuración USB" y permitir la instalación de aplicaciones que están fuera de la Play Store.

Pasos para la instalación:

1. Entrar en la sección de configuración/ajustes e ingresar a la sección que dice "programador".

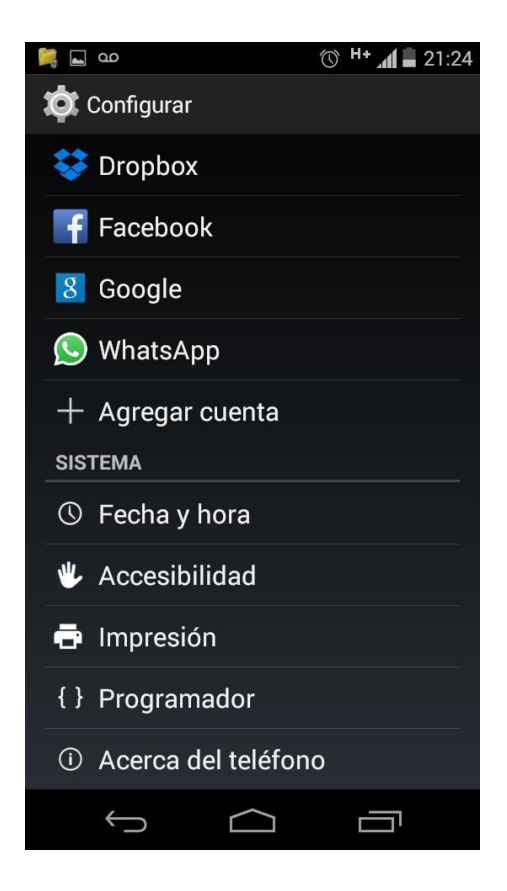

 Ávila Núñez María del Rocío, Caballero López Hortencia, Manzano Escobar Guillermo, Rodríguez Chávez Rosalba

Si ésta opción no aparece, ingresar a la sección "Acerca del teléfono", posteriormente pulsar 7 veces seguidas en el apartado que dice "número de compilación" para habilitar la sección de "programador" (Se mostrará una leyenda indicando que ya se encuentra habilitada dicha opción).

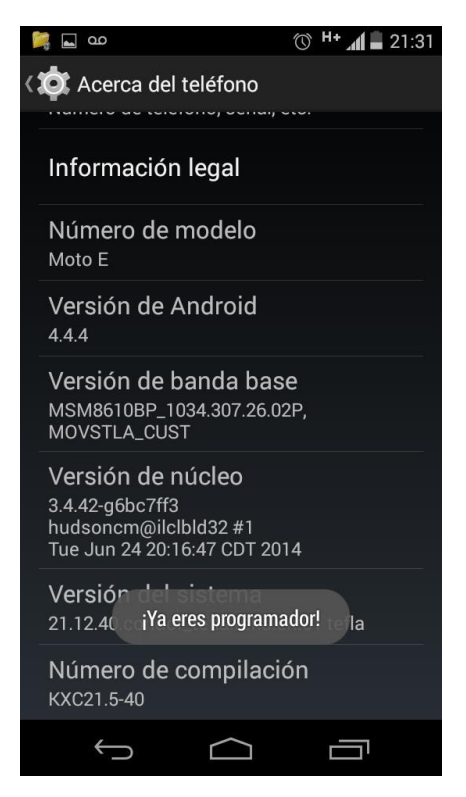

2. Una vez dentro de "programador" habilitar la opción "depuración USB".

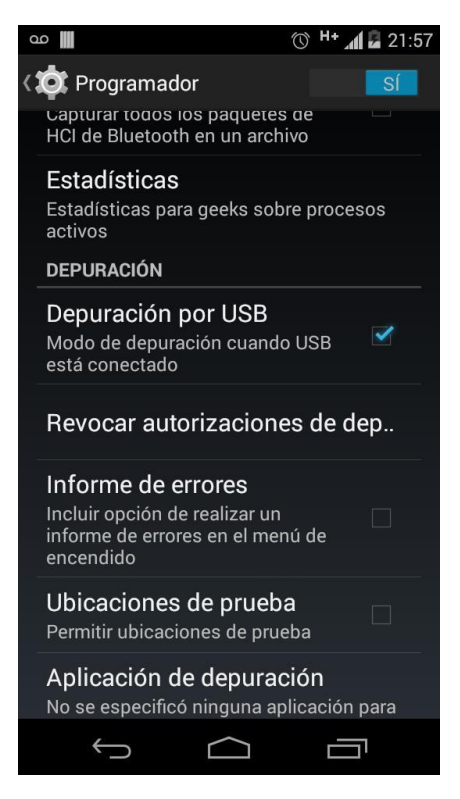

Ávila Núñez María del Rocío, Caballero López Hortencia, Manzano Escobar Guillermo,

3. En seguida regresamos a las configuraciones / ajustes e ingresamos a la sección "seguridad". Una vez allí, habilitamos la sección que dice "Fuentes desconocidas".

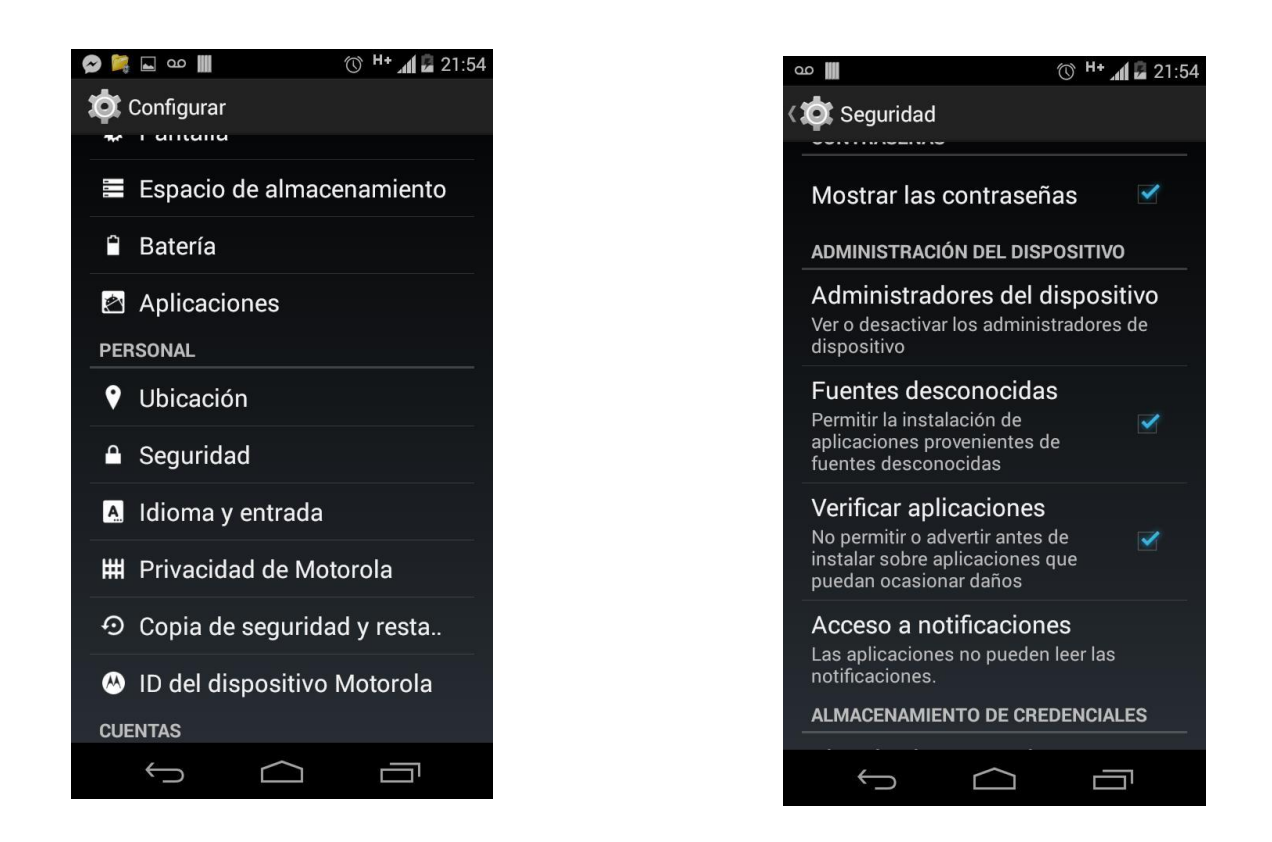

4. Ahora ya podemos conectar nuestro dispositivo a una PC. Guardamos el archivo "álgebra.apk" en nuestro dispositivo (como si fuera una memoria USB) en una ruta conocida. Una vez guardado, ya puede desconectar el móvil.

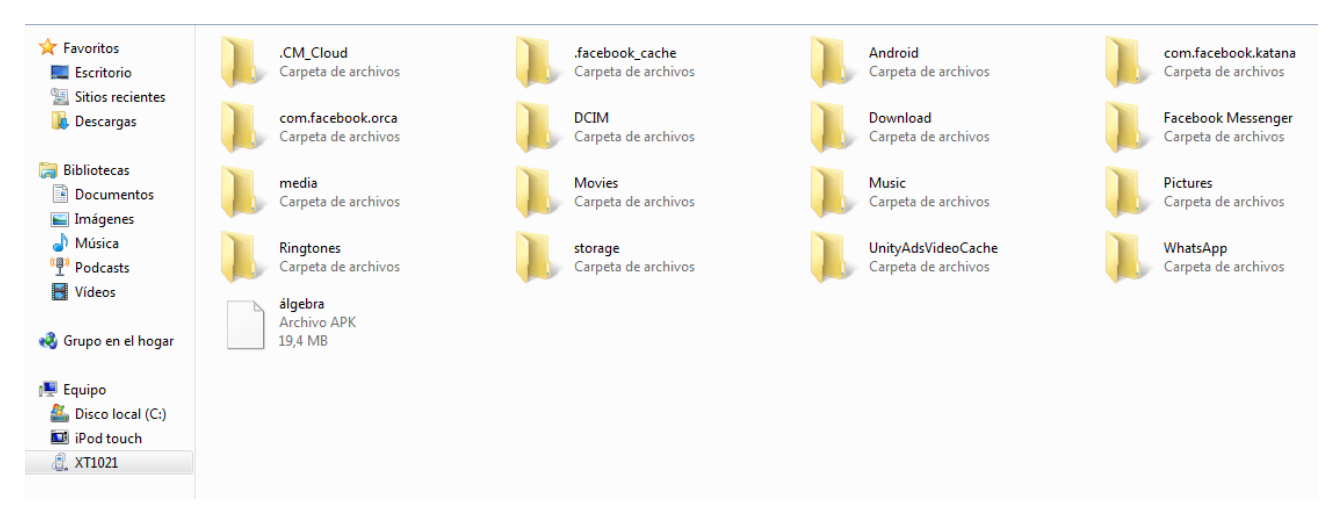

Ávila Núñez María del Rocío, Caballero López Hortencia, Manzano Escobar Guillermo,

5. Abrir el archivo "álgebra.apk" con algún gestor de archivos / administrador de archivos (la mayoría de los móviles traen uno por default, de no ser así, es necesario descargar alguno desde la Play Store). Si ya cuentas con un gestor de archivos, salta al punto número 6.

A continuación se muestra como descargar un gestor de archivos:

NOTA: Es necesario contar con conexión a Internet, ya sea por Wi – Fi ó usando tus datos móviles (esta opción tiene cargos adicionales)

5.1 Ingresar a la aplicación Play Store. Todos los dispositivos móviles Android, cuentan con esta aplicación de fábrica.

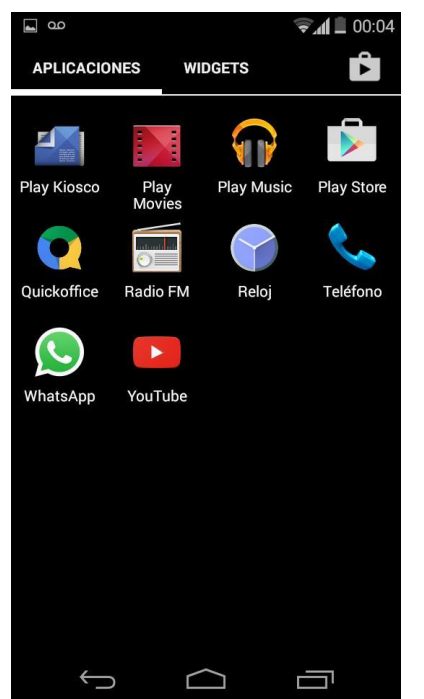

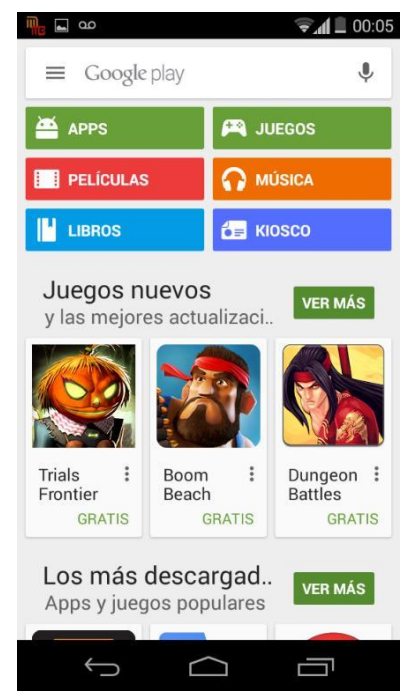

5.2 En la barra de búsqueda escribimos gestor de archivos /administrador de archivos.

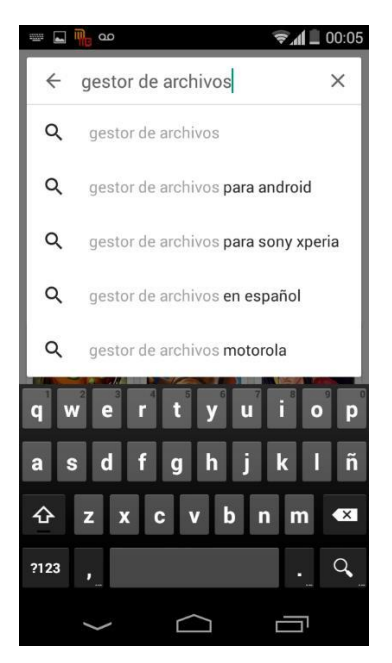

Ávila Núñez María del Rocío, Caballero López Hortencia, Manzano Escobar Guillermo,

5.3 Selecciona un gestor de archivos de la lista que se muestra, cualquiera es de utilidad (el más intuitivo es la primera opción).

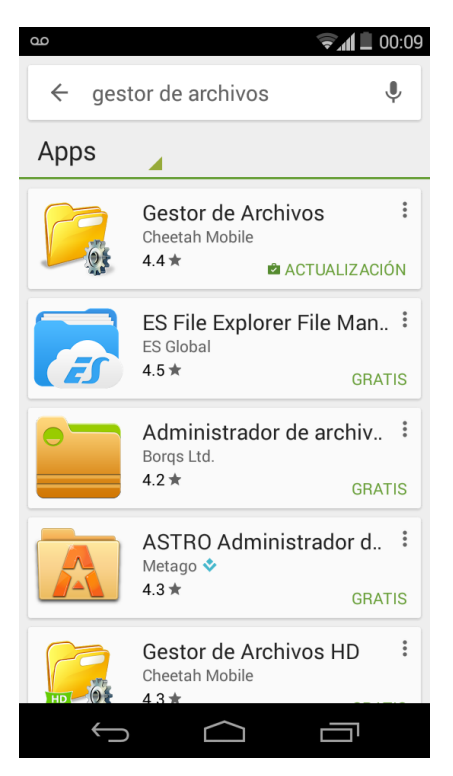

5.4 Por último instala el gestor de archivos deseado.

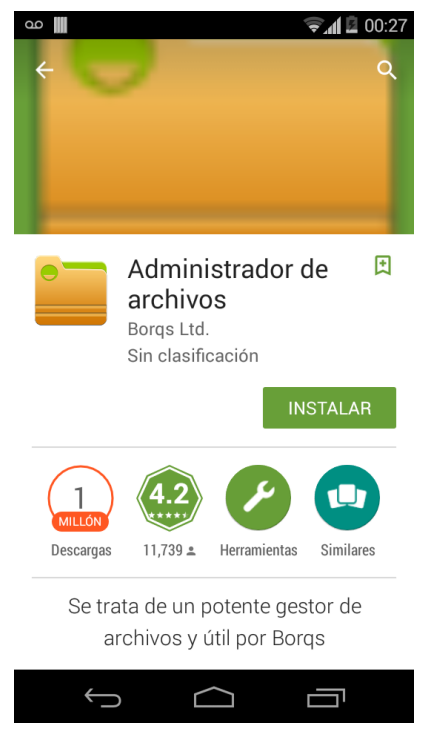

Ávila Núñez María del Rocío, Caballero López Hortencia, Manzano Escobar Guillermo,

6. Abrimos el gestor de archivos y localizamos la ruta donde guardamos la aplicación. Finalmente ejecutamos el archivo "álgebra.apk" desde el gestor para instalar la aplicación.

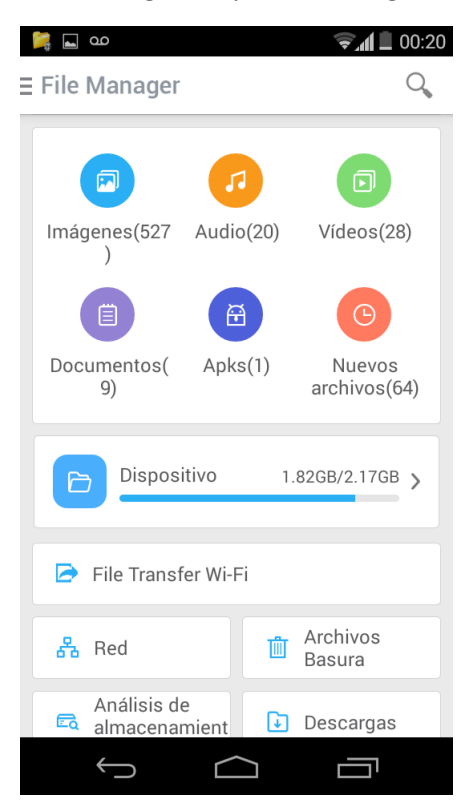

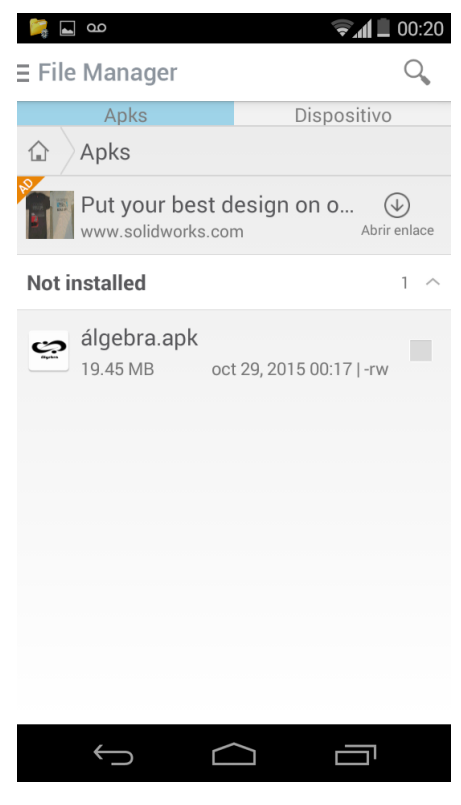

Ávila Núñez María del Rocío, Caballero López Hortencia, Manzano Escobar Guillermo,

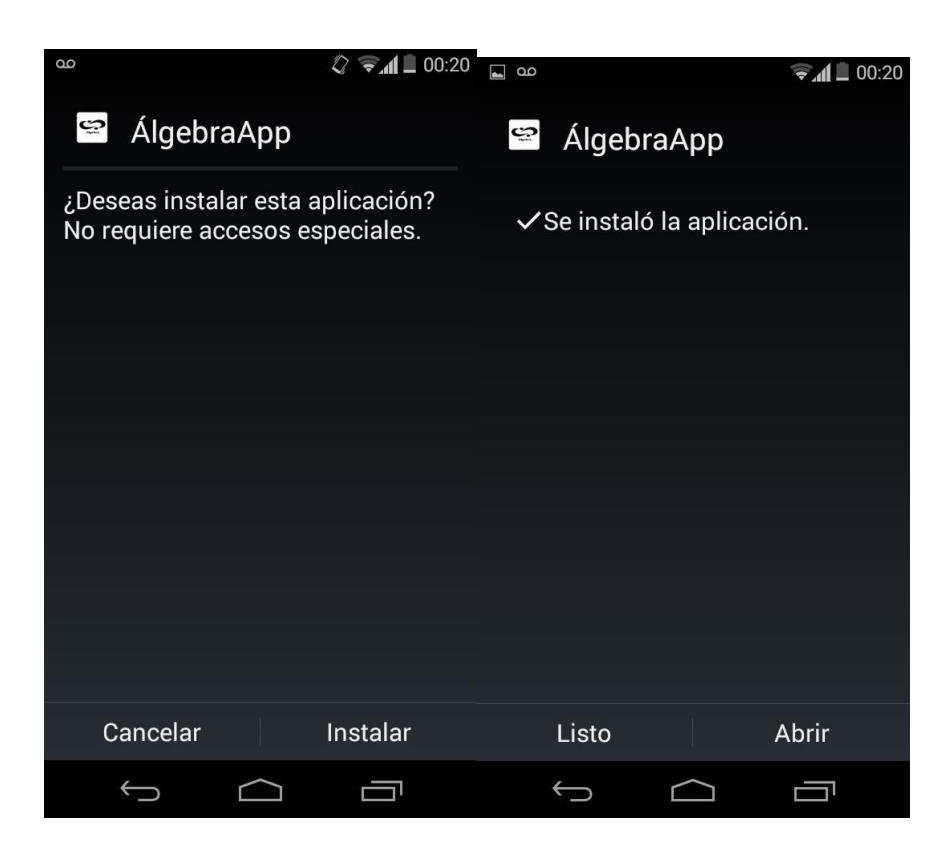

Ávila Núñez María del Rocío, Caballero López Hortencia, Manzano Escobar Guillermo,